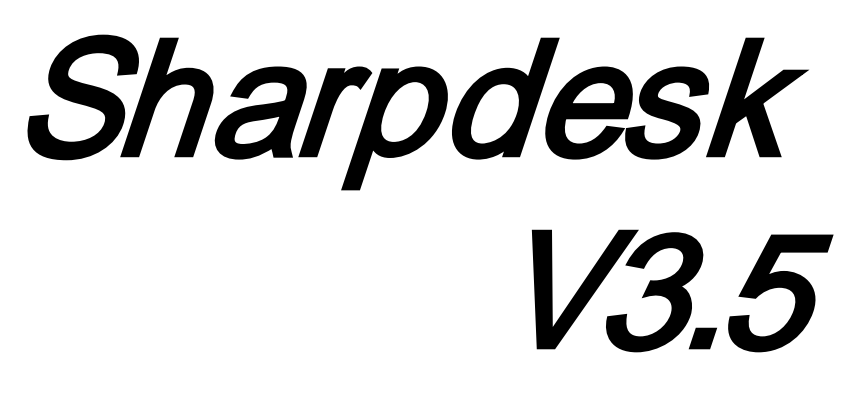

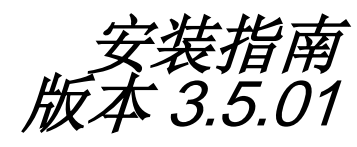

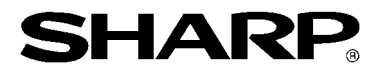

# 版权

©2000-2015 SHARP 公司版权所有, 事先没有书面授权,禁止改 编或翻译,除非版权法允许。

#### 商标确认

SHARP® 是 SHARP 公司的注册商标。 Microsoft® 和 Windows® 是 Microsoft 公司的注册商标。 Internet Explorer®是微软公司已注册的一个商标。 此处声明的所有其它商标属于各自所有者的财产。

# 目录

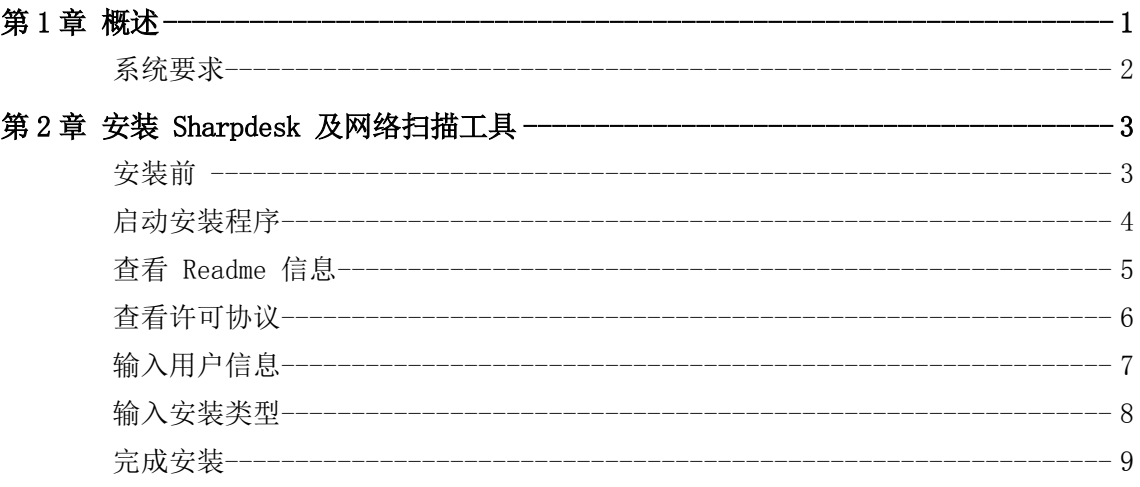

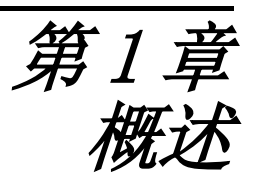

<span id="page-3-0"></span>本安装向导描述了 Sharpdesk 和网络扫描工具的安装必须步骤以及如何激活,配置。网络 扫描工具使您的电脑能够接收到来自 Sharp 数码激光复印机/打印机扫描的图像。

注意: 在本文档中的此后部分, 请将"扫描仪"理解为"Sharp 多功能外围设备"。 一旦 Sharpdesk 和网络扫描工具已经安装并设置好以后, "扫描到桌面"功能将可使用, 它可以将图像从 Sharp 数码激光复印机/ 打印机扫描到您的电脑中。 注意: 在设置网络扫描工具前, 您应安装好 Sharp 数码激光复印机/打印机, 并保证它联 机。如需详细信息,请参考网络扫描扩展工具包中的指南手册。

# <span id="page-4-0"></span>系统要求

为了能成功安装和使用 Sharpdesk , 整合软件和网络扫描工具,您的系统必须具备下列最 小要求:

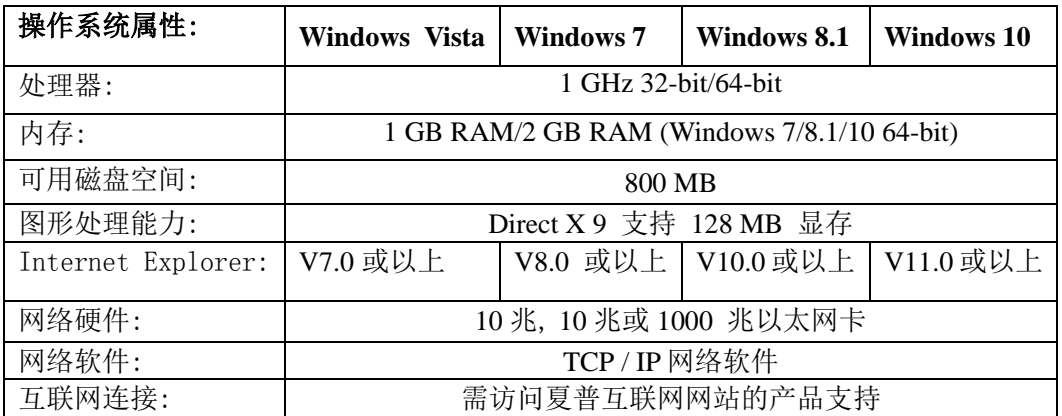

<span id="page-5-0"></span>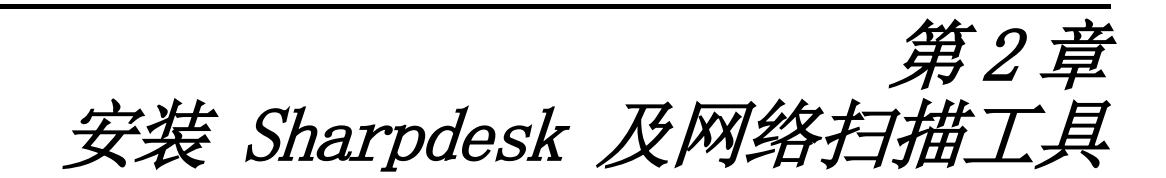

#### <span id="page-5-1"></span>安装前

检查您的计算机是否符合在 Sharpdesk, 整合软件和网络扫描工具的安装向导中描述的最 小系统要求。

ReadMe 文件位于光盘的根目录下,它记录了应用程序的最新消息。 安装前请退出您电脑上运行着的任何应用程序和常驻程序。

#### <span id="page-6-0"></span>启动安装程序

在您的光驱中插入本光盘。

Sharpdesk 安装程序将自动运行。如果没有自动运行,请从开始菜单中选择"运行",输 入 "R:\Sharpdesk\setup.exe"(用字母"R"代替您的光驱)并单击"确定"。 在 Windows 8.1 中要选择"运行",请右击开始界面然后从应用中选择"所有应用"。

注意: 如果您已经从所提供的 SHARP 网站下载了 Sharpdesk, 请从下载的 Sharpdesk 运 行"setup.exe"。

如果您有多语种版本,安装界面将在您选择一个语种后出现。

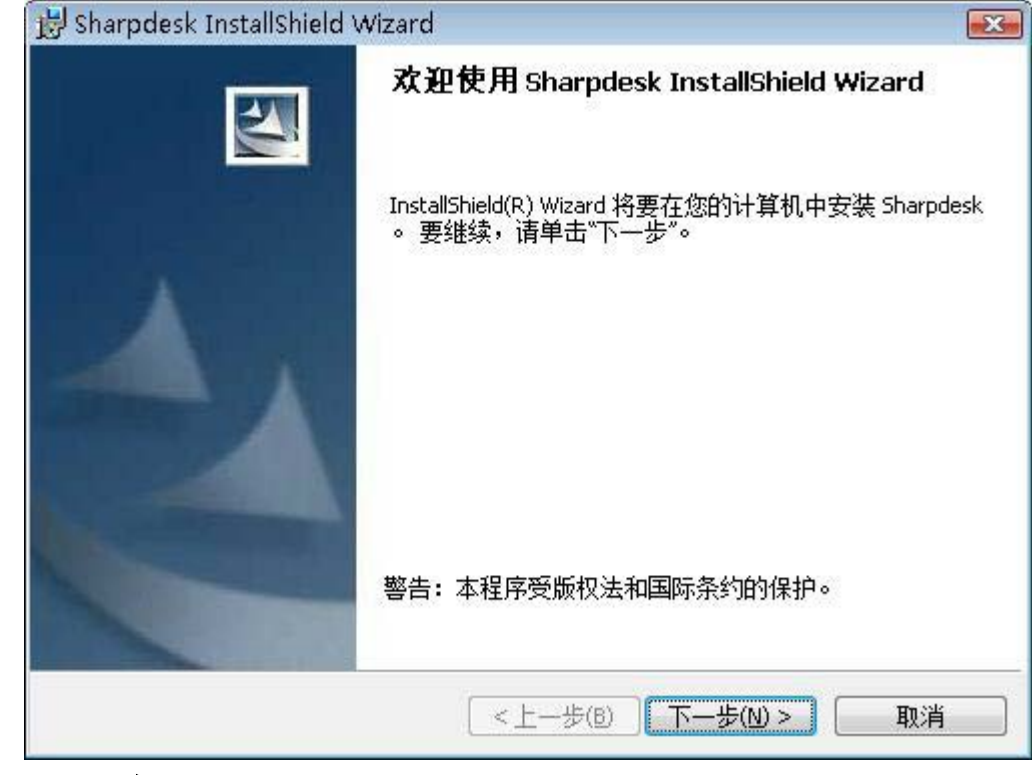

单击"下一步"继续下面的安装。

# <span id="page-7-0"></span>查看 Readme 信息

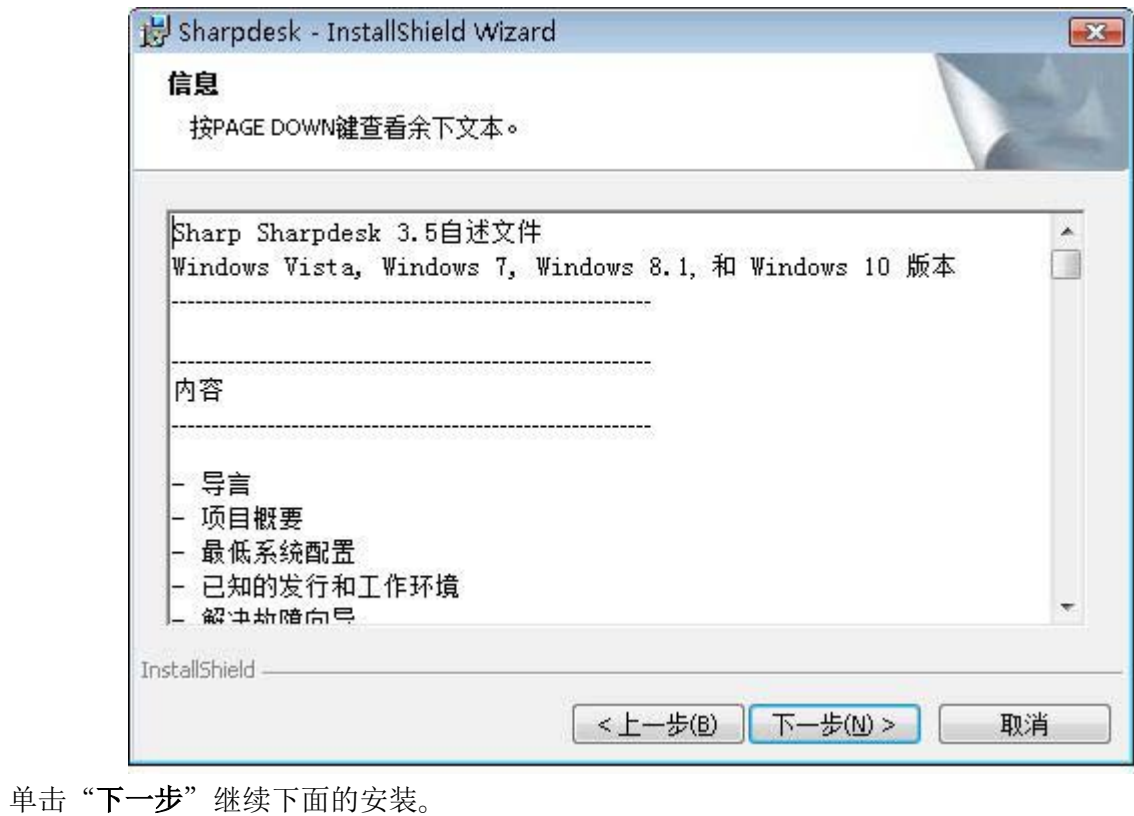

### <span id="page-8-0"></span>查看许可协议

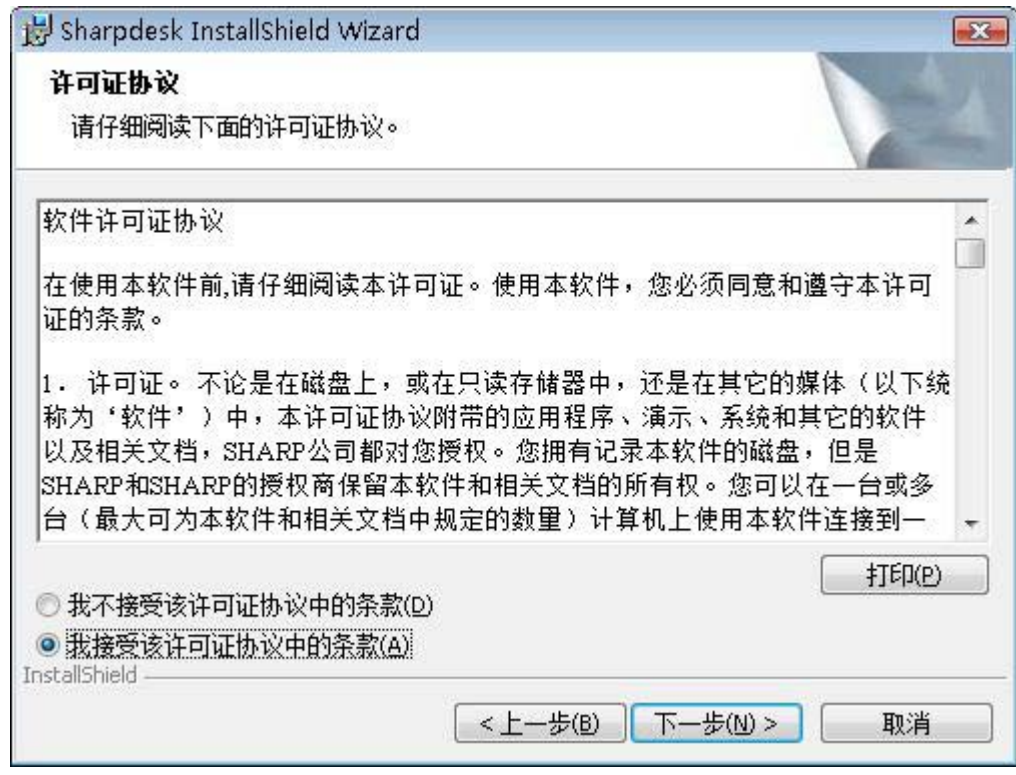

点击"我接受该许可证协议中的条款"按钮,然后点击"下一步"继续安装。如果您不 接受这些许可条款,您不能安装 Sharpdesk 。

# <span id="page-9-0"></span>输入用户信息

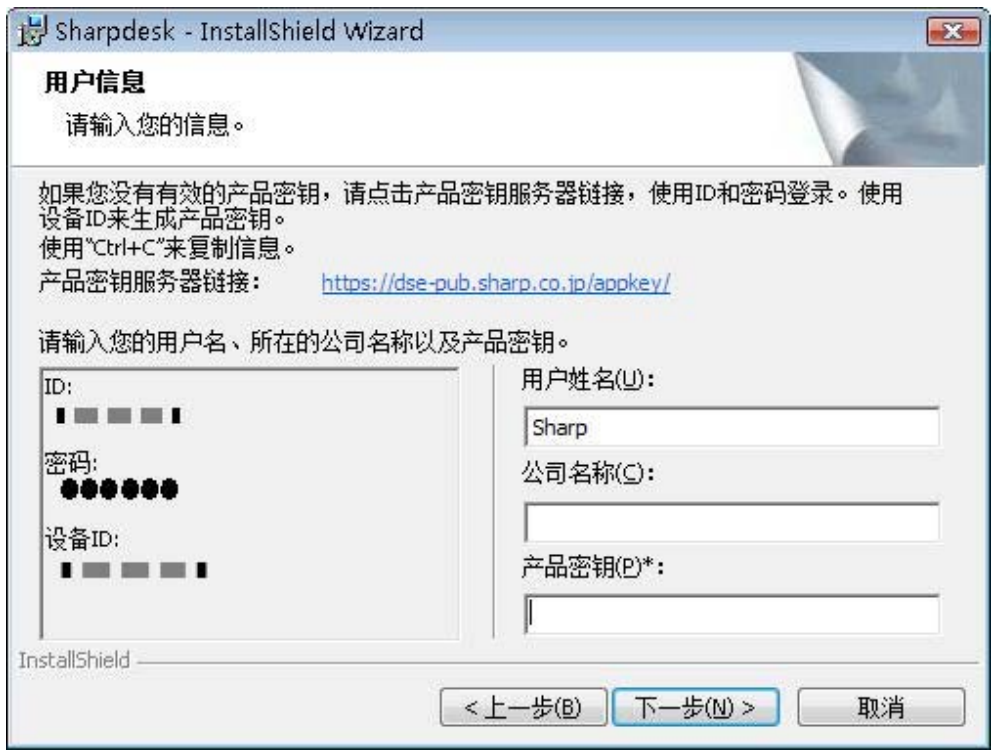

请输入您的名字和公司名或组织名称。 输入由产品密钥服务器发行的产品密钥。 注意:请参阅产品密钥获取指南以生成产品密钥。 单击"下一步"继续下面的安装。

#### <span id="page-10-0"></span>输入安装类型

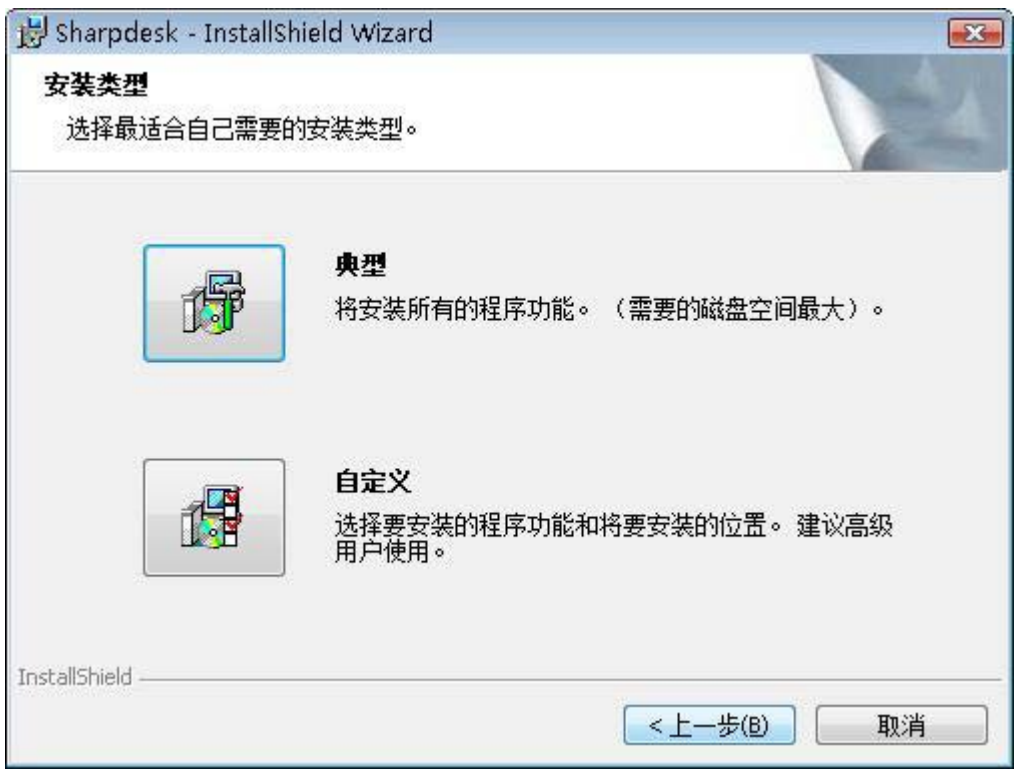

如果您想把 Sharpdesk,整合软件和网络扫描工具安装在默认文件夹 "C:\Program Files\Sharp\Sharpdesk"中并把 Sharpdesk 数据文件放在默认文件夹

"C:\Users\<UserName>\Documents\Sharpdesk Desktop"中,请点击"典型"。

如果您想选择安装哪些程序或选择它们需要安装到哪里,请点击"自定义"。您可以单独 安装 Sharpdesk 或整合软件或网络扫描工具。

### <span id="page-11-0"></span>完成安装

当 Sharpdesk 安装完成后,会显示以下对话框。

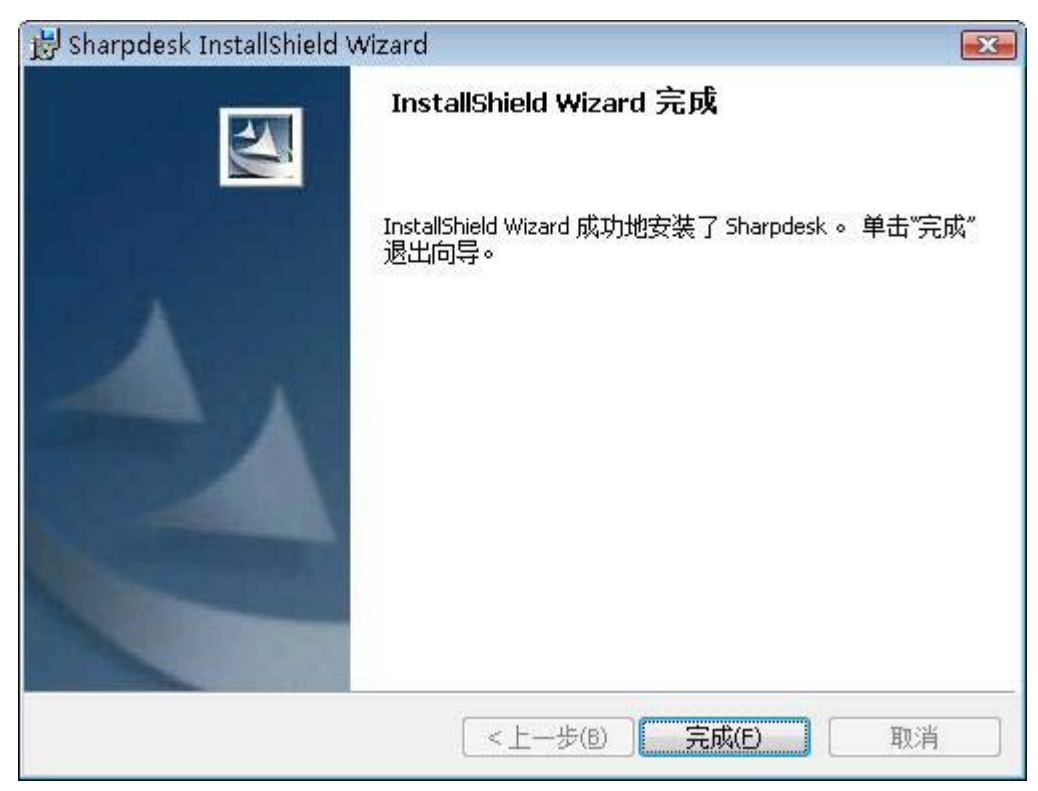

当点击结束按钮后安装"完成"。